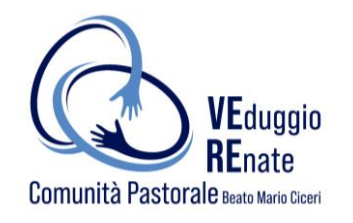

# **COME UTILIZZARE SANSONE?**

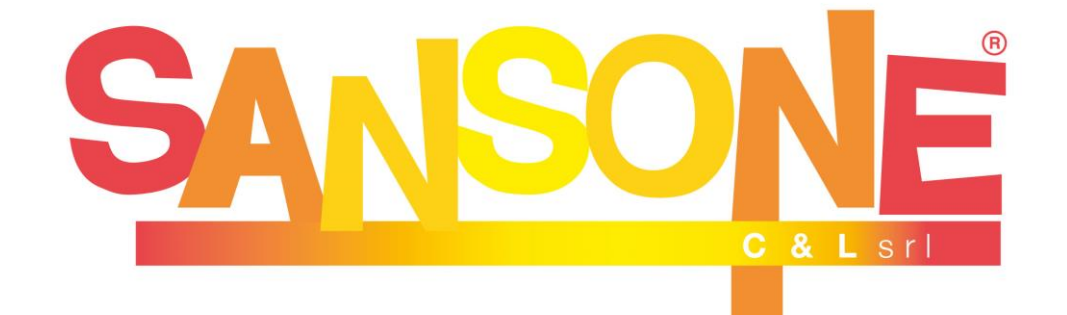

#### Cos'è Sansone?

È una **piattaforma online** che permette di gestire comodamente da casa l'**iscrizione** alle iniziative dell'oratorio, consultare i propri **dati personali**, effettuare **pagamenti** e verificare le **presenze**, ricevere aggiornamenti e notifiche direttamente dall'**oratorio**.

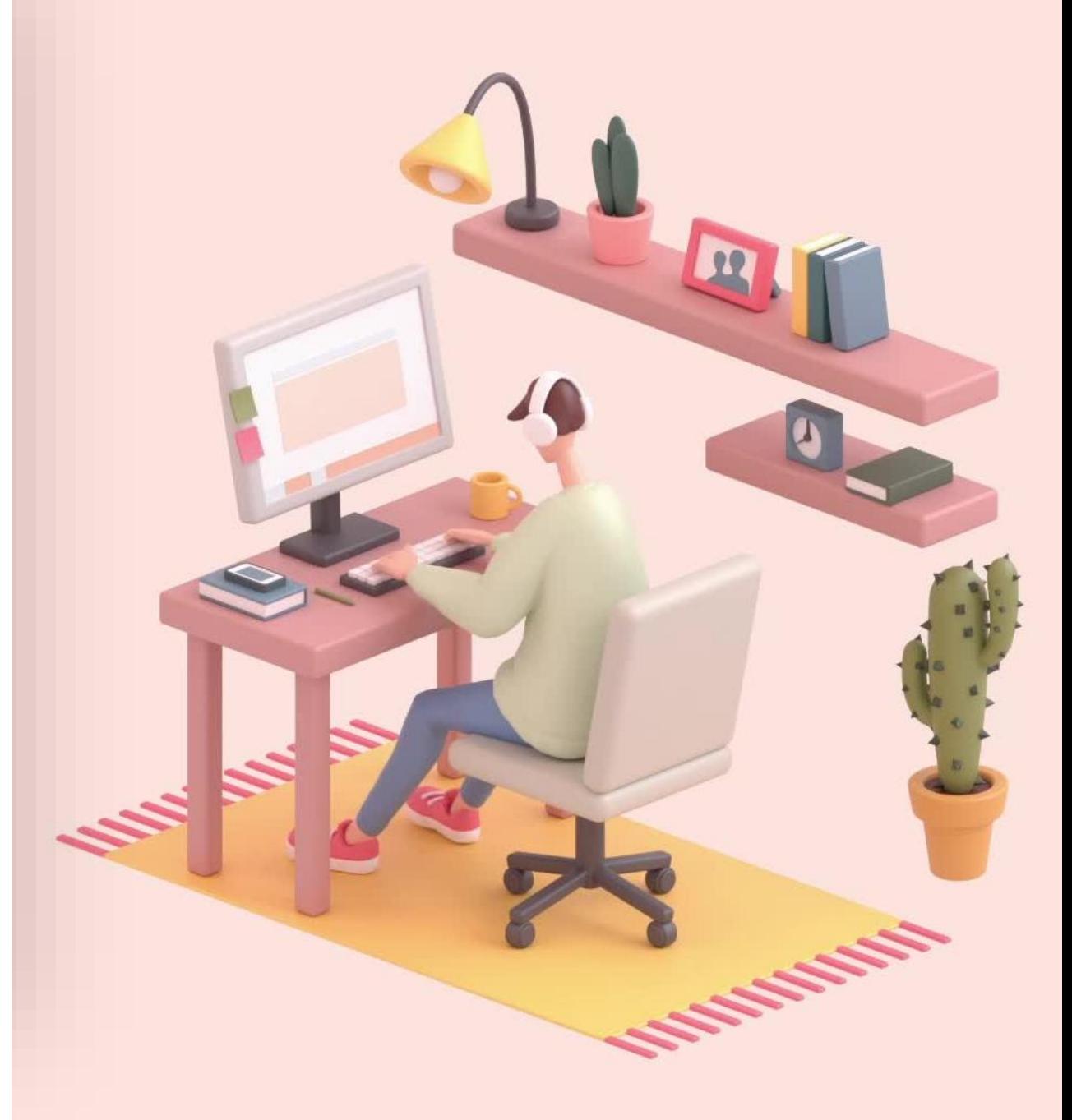

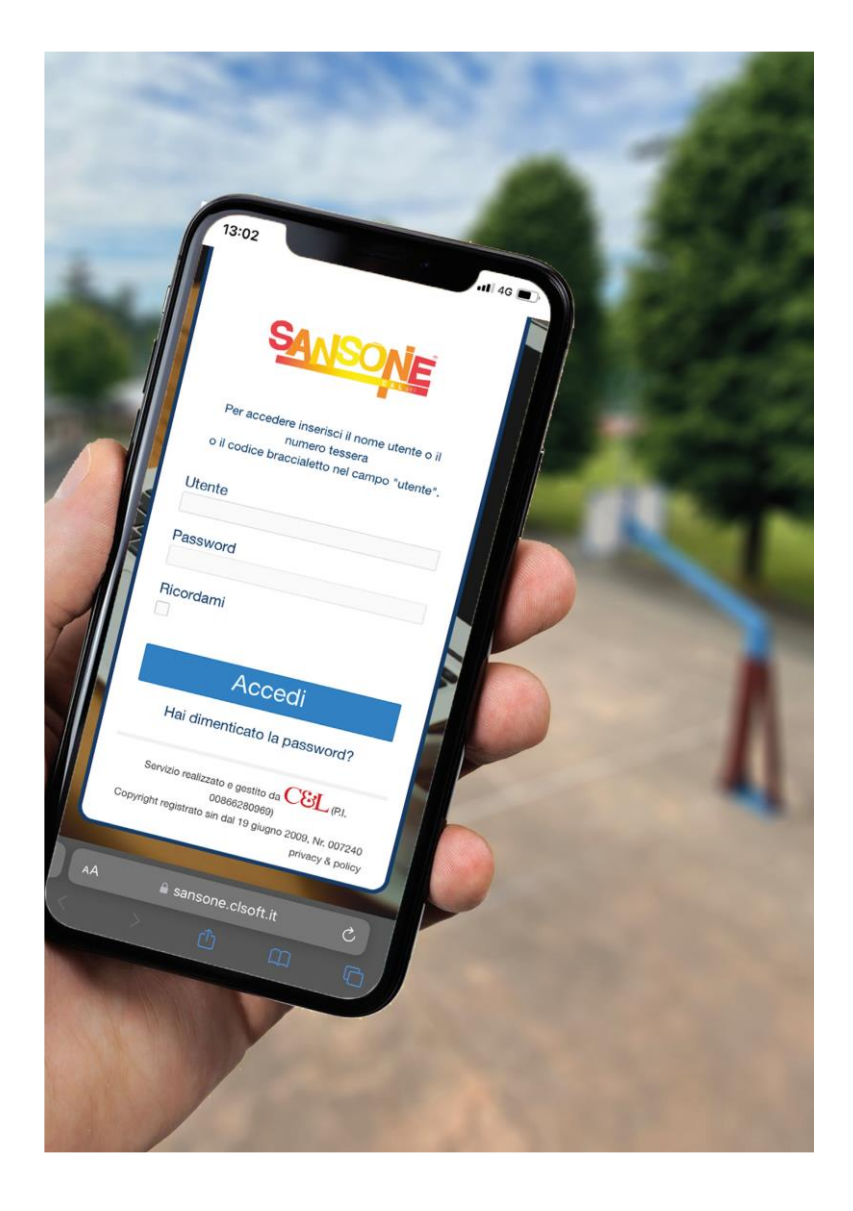

Sansone è accessibile da **pc** o **smartphone**, al sito **sansone.clsoft.it**

Su smartphone si può poi scaricare l'app.

Sul sito della Comunità Pastorale trovate tutti i link e le istruzioni utili.

Ogni ragazzo ha un **profilo** protetto da password e a cui il genitore può accedere e in cui sono memorizzati i **dati personali**, il **credito** e le **iscrizioni** effettuate.

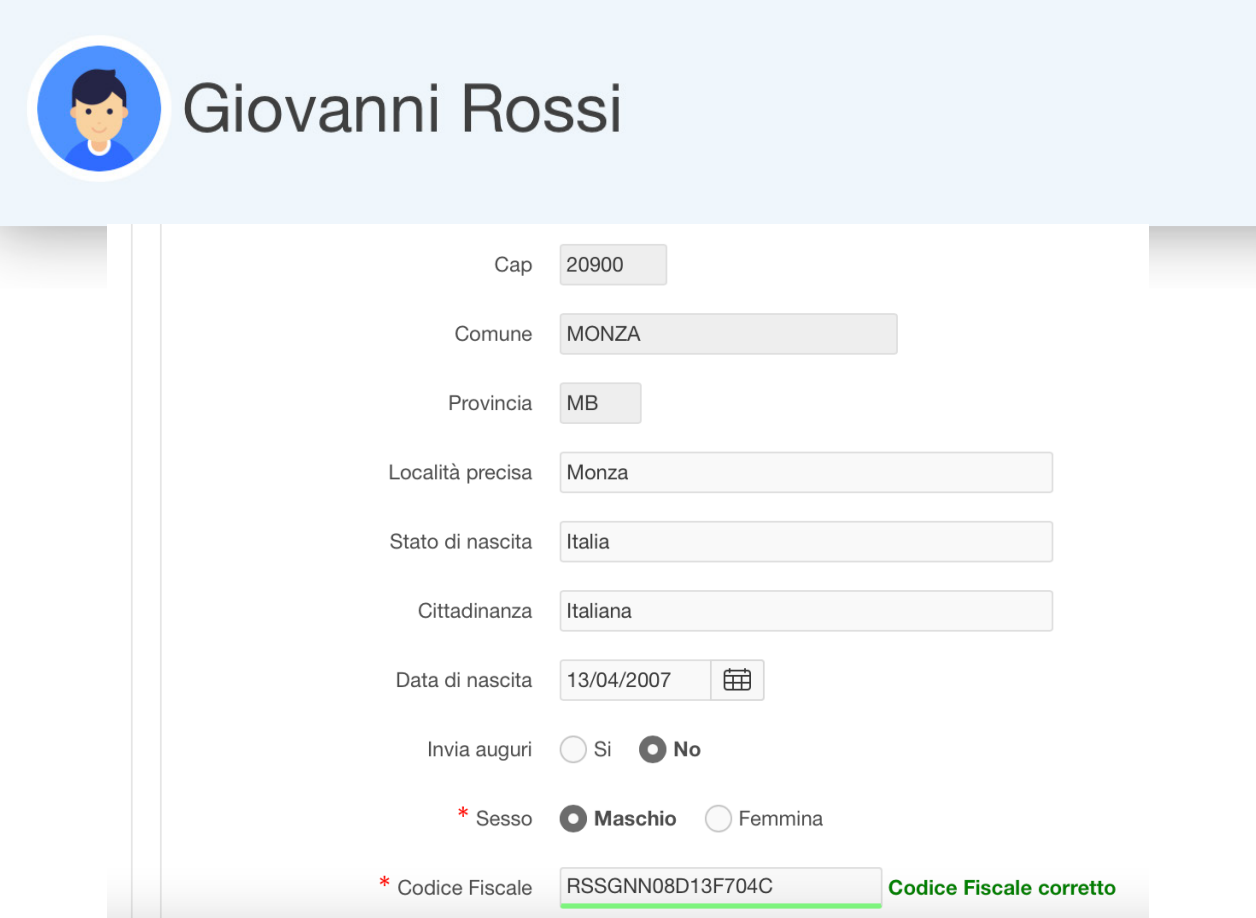

#### Come faccio a registrarmi?

- Sul sito è presente l'apposito bottone di «pre-registrazione» che apre una pagina dove inserire l'anagrafica completa del figlio.
- Inserire tutti i dati richiesti.
- In basso, nel campo «modulo da stampare» selezionare «Modulo oratorio estivo 2024» e premere su «genera modulo»

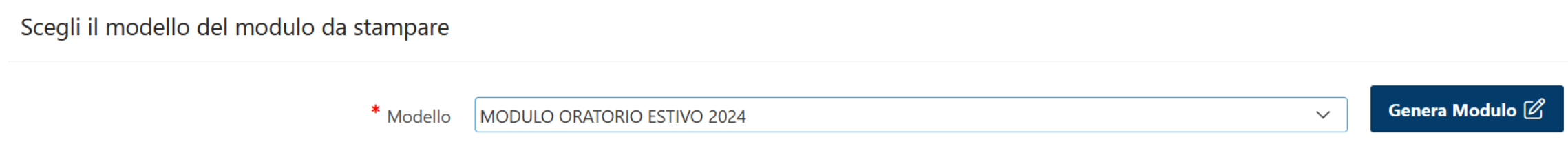

### Come faccio a registrarmi? Parte 2

- Verrà generato un file pdf che sarà il modulo di iscrizione con tutti i dati precedentemente inseriti.
- Questo pdf va stampato a casa, firmato e portato in segreteria negli orari che vi verranno indicati.
- In segreteria si procederà alla verifica dei dati, alla conferma e creazione dell'account.
- Vi verrà consegnato un braccialetto che i ragazzi devono portare tutti i giorni con loro durante l'oratorio.
- Vi arriverà una mail che contiene il nome utente e un link per impostare la password che desiderate.
- Impostare la password.
- La procedura di registrazione è terminata e l'account è attivo.

## Il login

Effettuare il login in questa schermata con le proprie credenziali

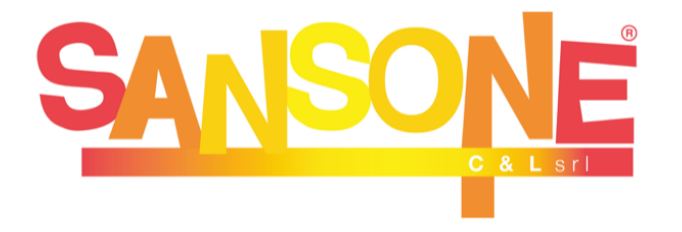

Per accedere inserisci il nome utente o il numero tessera o il codice braccialetto nel campo "utente".

#### **Utente**

Password Ricordami

Accedi

Hai dimenticato la password?

### Il profilo

Questa è la schermata principale

#### Parrocchia Sacra Famiglia - Oratorio Frassati

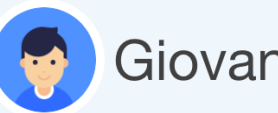

#### Giovanni Rossi

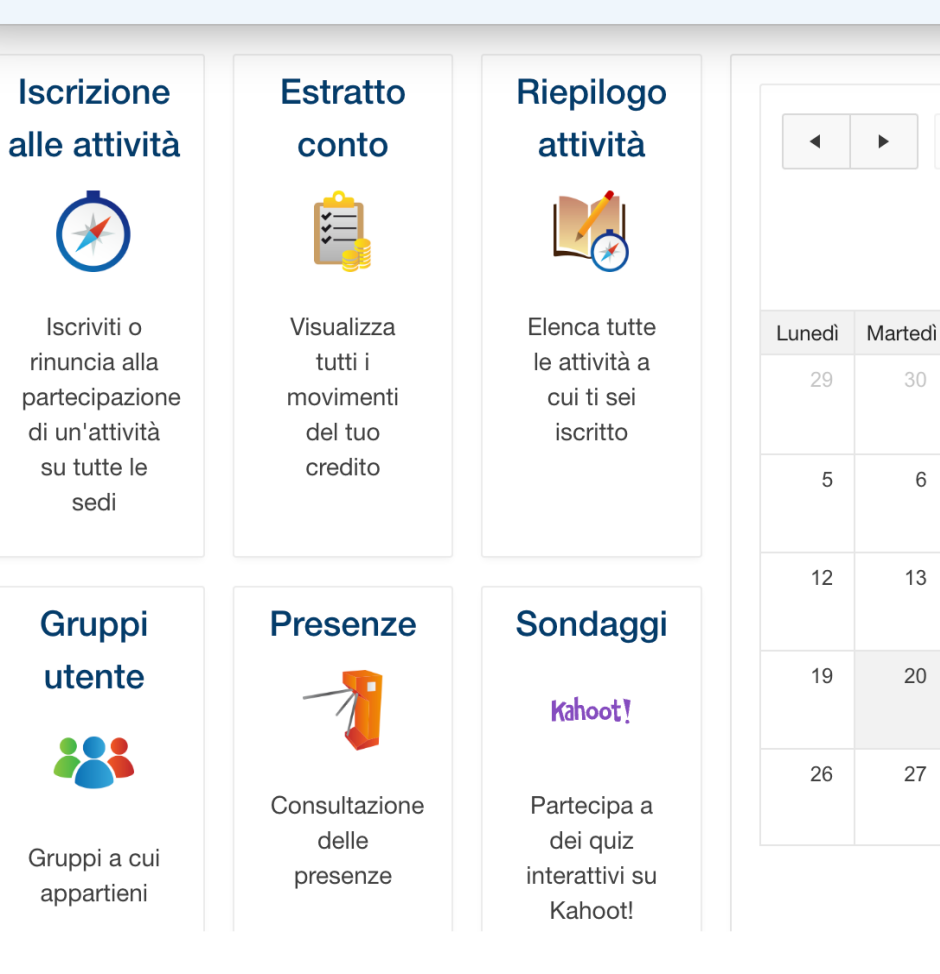

30

 $\,6\,$ 

13

 $20\,$ 

27

### Le funzioni

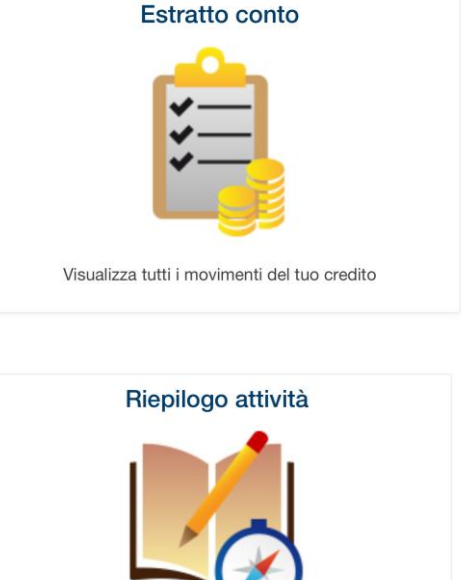

Elenca tutte le attività a cui ti sei iscritto

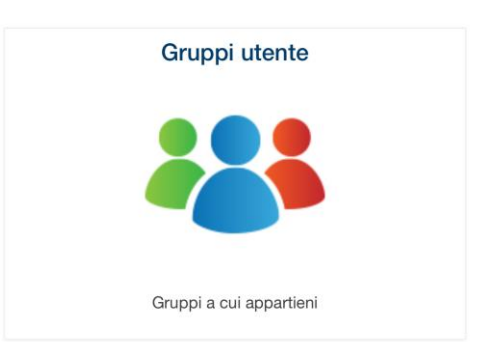

Mostra i **movimenti contabili** di tutte le operazioni effettuate: ricariche, iscrizioni, annullamenti ecc..

Elenca tutte le attività **per le quali ci si è iscritti.**  E' necessario prima selezionare un intervallo di date per la ricerca.

Qui sono indicati i **gruppi a cui si appartiene.** I gruppi vengono assegnati dalla segreteria.

#### Le presenze

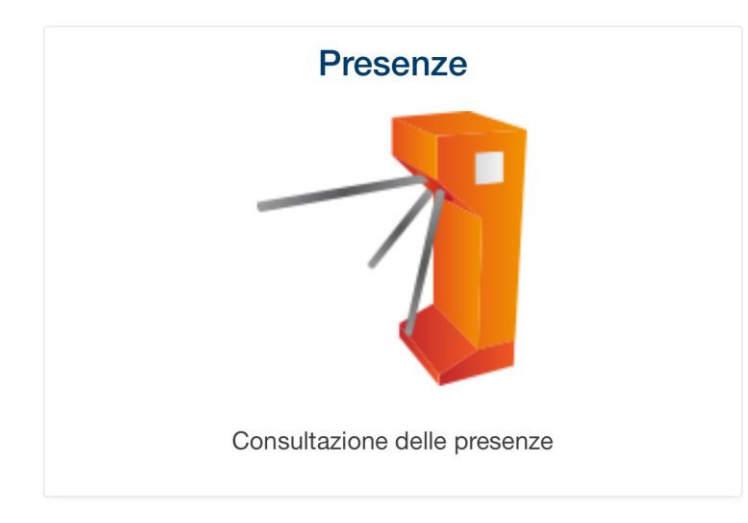

Tramite il **braccialetto elettronico**, Sansone tiene traccia della presenza alle attività dell'oratorio.

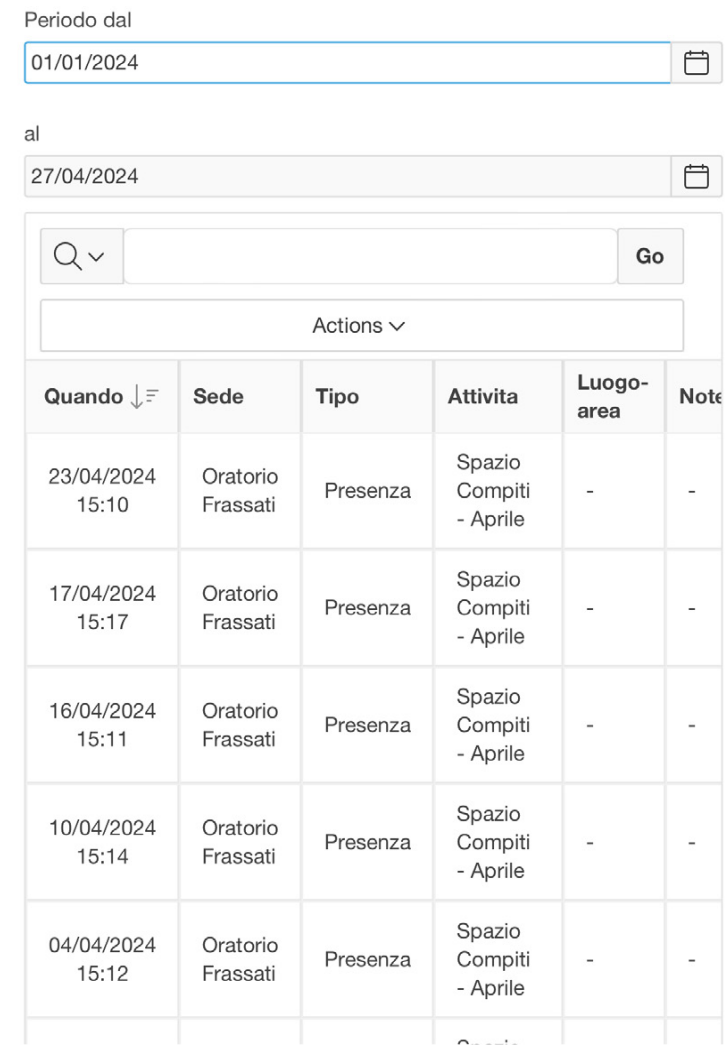

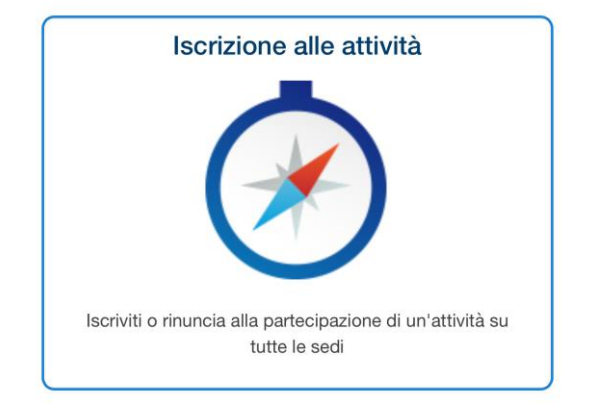

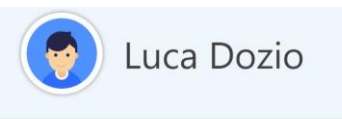

Operatività

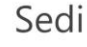

Scegli la sede che organizza o in cui si svolge l'attività

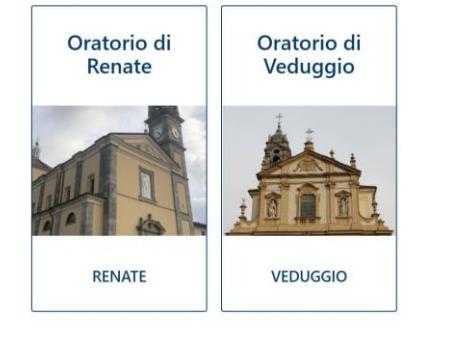

Selezionare «Iscrizione alle attività»

Selezionare il proprio oratorio. Dalla 1° alla 4° elementare -> Renate 5° elementare e medie -> Veduggio

NB: La quarta settimana occorre selezionare VEDUGGIO per tutti!

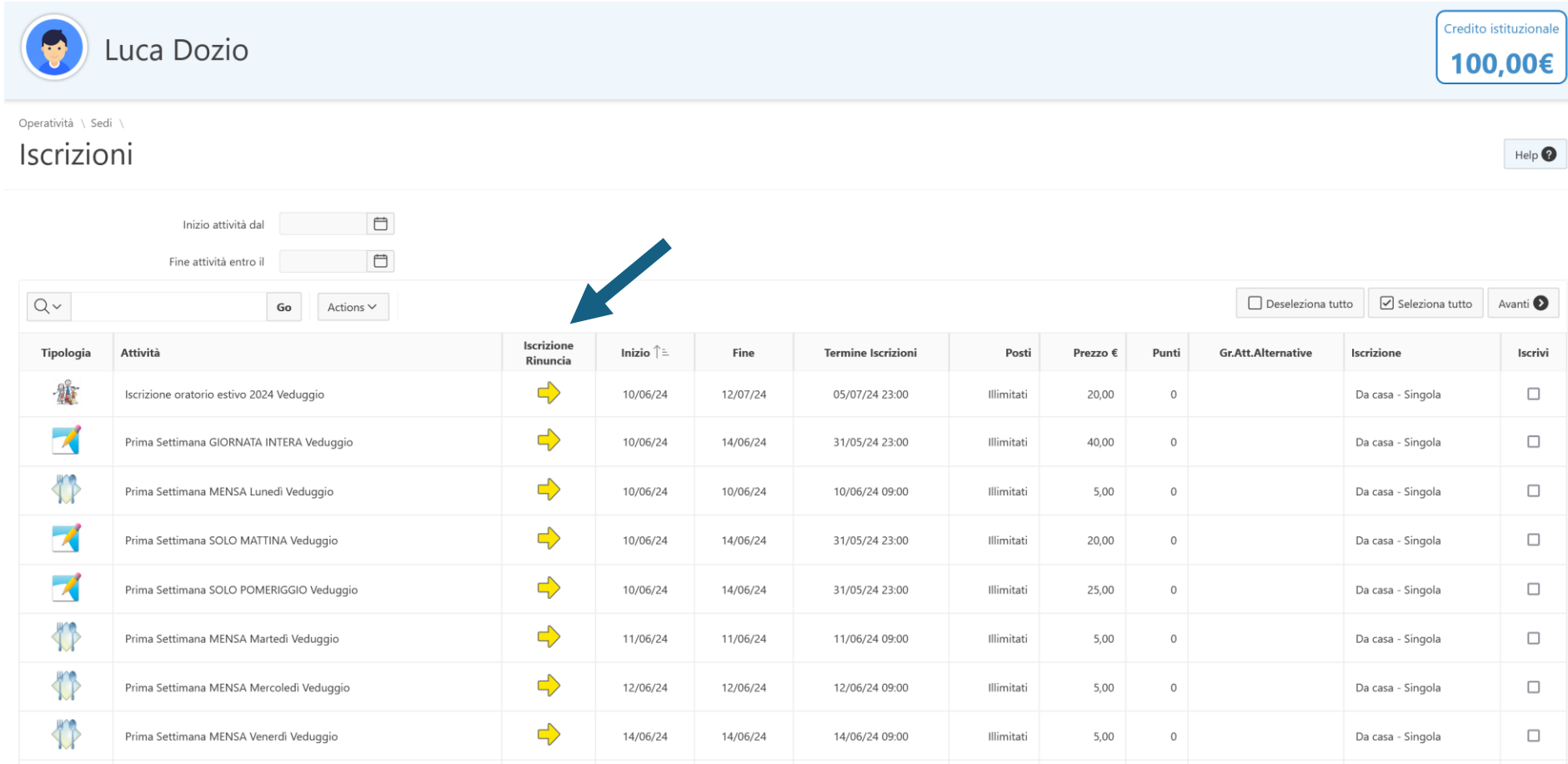

Elenco di tutte le attività possibili. Scegliere quella desiderata con la freccia gialla.

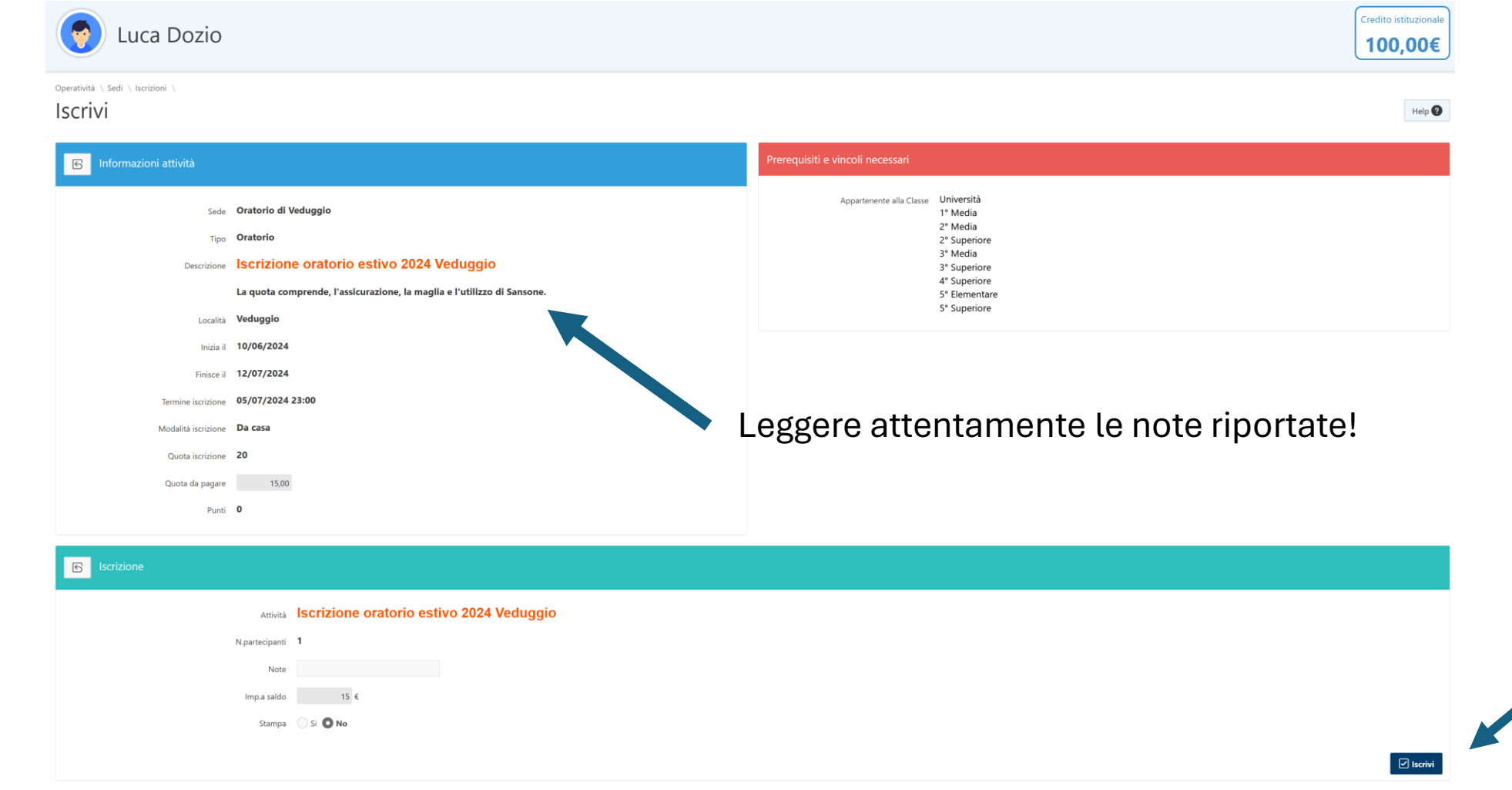

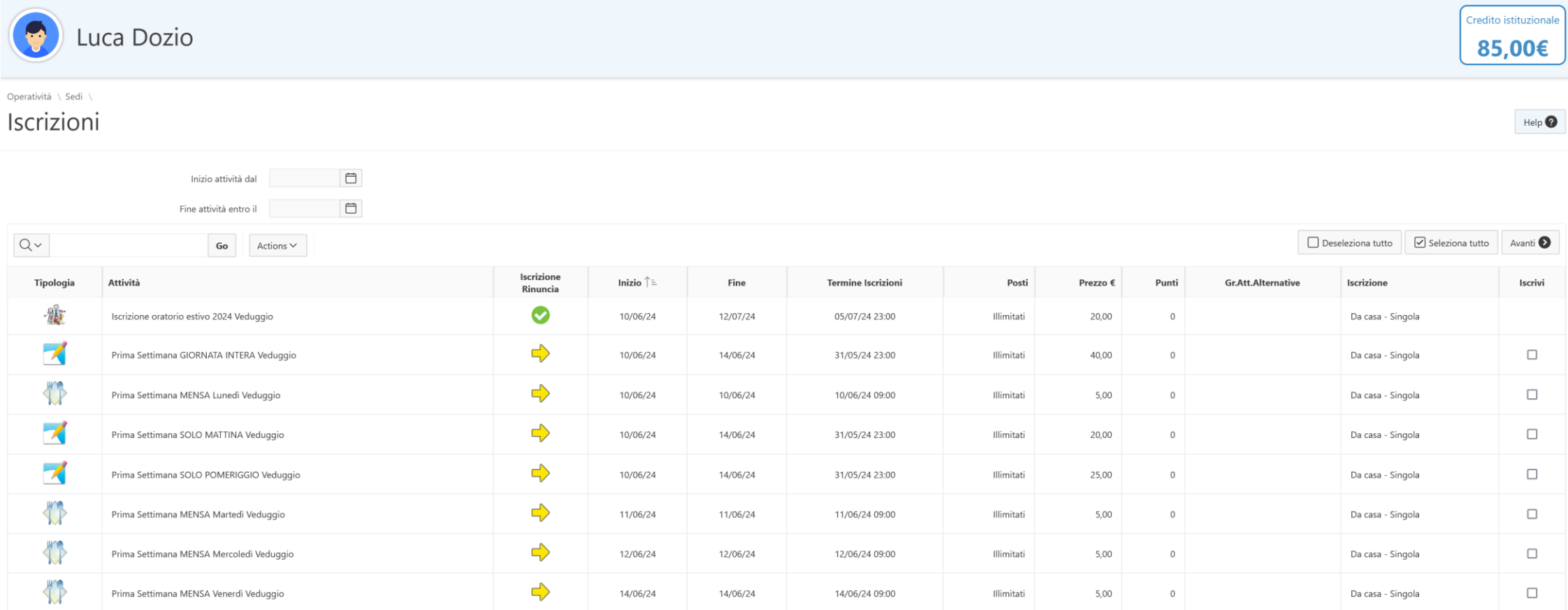

Risulto correttamente iscritto all'attività (spunta verde) e il mio credito è diminuito. Posso procedere iscrivendomi ad altre attività.

#### Annullamento iscrizione

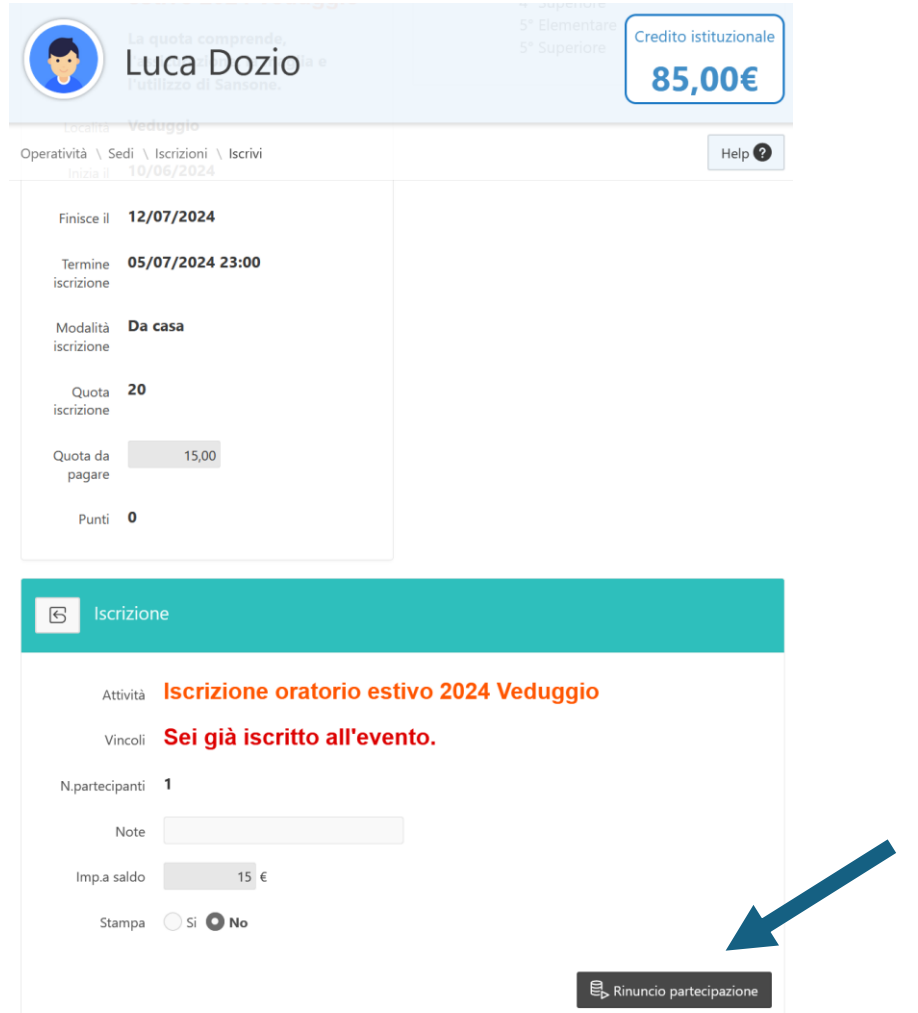

- Posso annullare una prenotazione selezionando l'attività che mi interessa e «rinunciando alla partecipazione».
- La quota verrà restituita.
- La rinuncia può essere effettuata entro la data di termine delle iscrizioni!

#### Come posso caricare il credito? Parte 1

#### **Modo 1: IN CONTANTI**

Recandosi in segreteria (edificio abitazione suore) presso l'oratorio di Renate nei giorni e orari indicati. Il segretario provvederà all'incasso del denaro contante e caricherà l'importo sulla piattaforma.

L'iscrizione alle attività desiderate sarà a cura del genitore.

#### Come posso caricare il credito? Parte 2

#### **Modo 2: BONIFICO BANCARIO**

Comodamente da casa il genitore effettua un bonifico a favore di: Parrocchia San Martino Vescovo Veduggio IBAN: IT60K0890134010000000500013 CAUSALE: Cognome e Nome figlio, Classe figlio, Cognome e Nome genitore - Caricamento Credito Sansone

Una volta che il bonifico risulta correttamente effettuato (NON inoltrato) occorre inviare copia dell'operazione avvenuta per mail a: [info@cprenateveduggio.it](mailto:info@cprenateveduggio.it) **NB: Il bonifico potrebbe impiegare fino a 2-3 giorni per arrivare! Occorre effettuarlo in anticipo.**

Appena vi comparirà il credito su Sansone potete iscrivervi da casa alle attività.

#### Come posso caricare il credito? Parte 3

#### **Modo 3: PAYPAL (ancora in fase di test)**

Comodamente da casa, il genitore entra sulla piattaforma Sansone e seleziona «Carica denaro con PayPal».

Seguire la procedura mostrata e digitare l'importo che si desidera caricare. Attenzione che in questo modo ci sarà una piccola quota aggiuntiva per la commissione!

Appena la procedura è conclusa il credito verrà automaticamente aggiornato e potrete iscrivervi da casa alle attività.

### Se ho più di un figlio? Parte 1

- Ripetere la procedura di registrazione per ogni figlio.
- Consiglio: inserire lo stesso indirizzo mail nell'anagrafica di ogni figlio.
- Recarsi in segreteria con i moduli stampati da Sansone e firmati.
- Il segretario, dopo aver attivato l'account di ogni figlio, provvederà a creare il nucleo familiare.
- Il genitore potrà vedere insieme tutti i figli e spostare il credito da uno all'altro.

#### Se ho più di un figlio? Parte 2

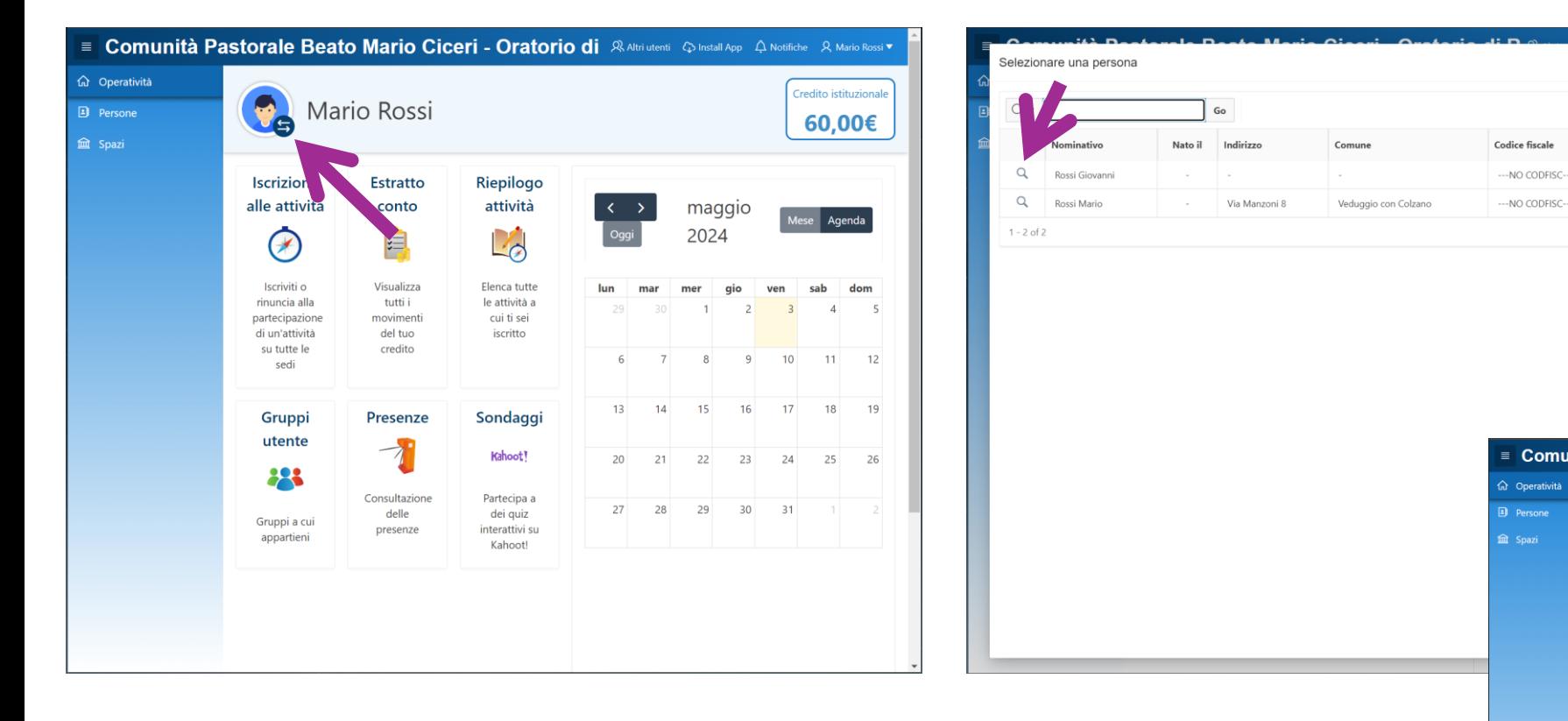

In questo modo posso spostarmi da un figlio all'altro

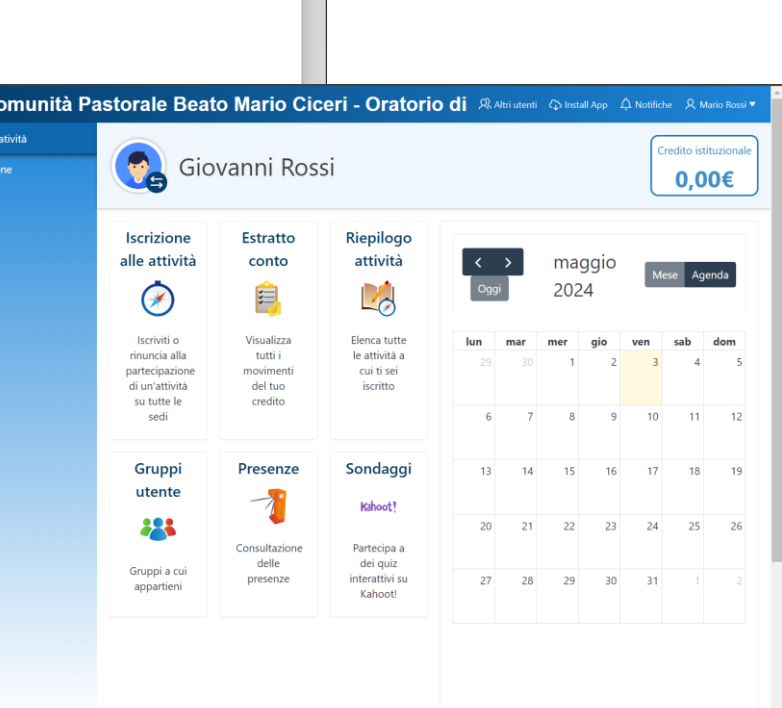

Cred. ist.

60.00

Cred. comm.

#### Se ho più di un figlio? Parte 3

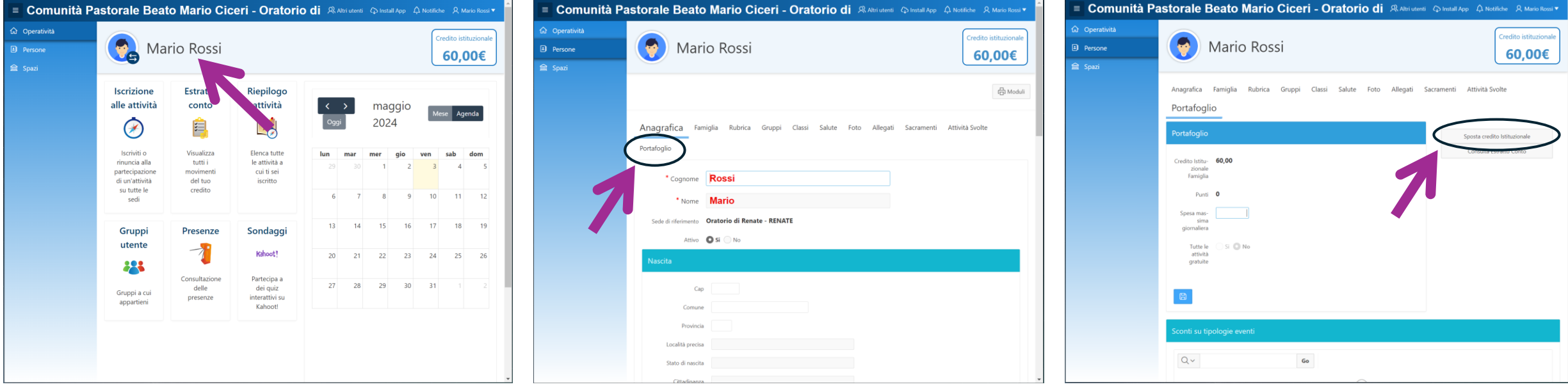

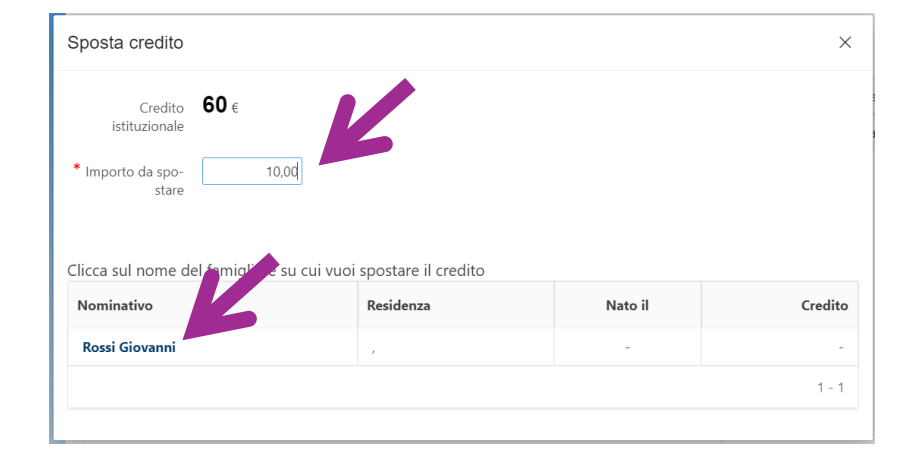

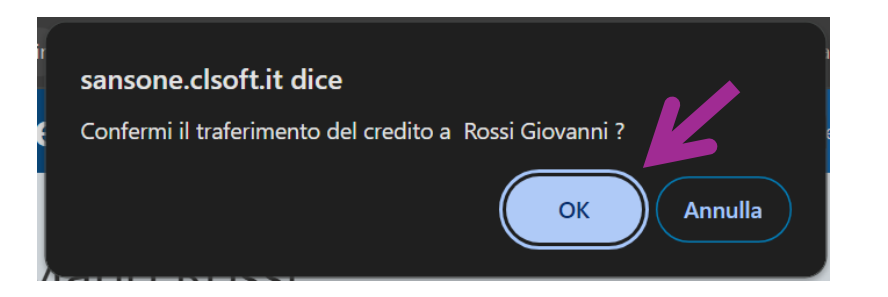

In questo modo posso spostare credito da un figlio all'altro

#### Come posso caricare certificati medici per la mensa?

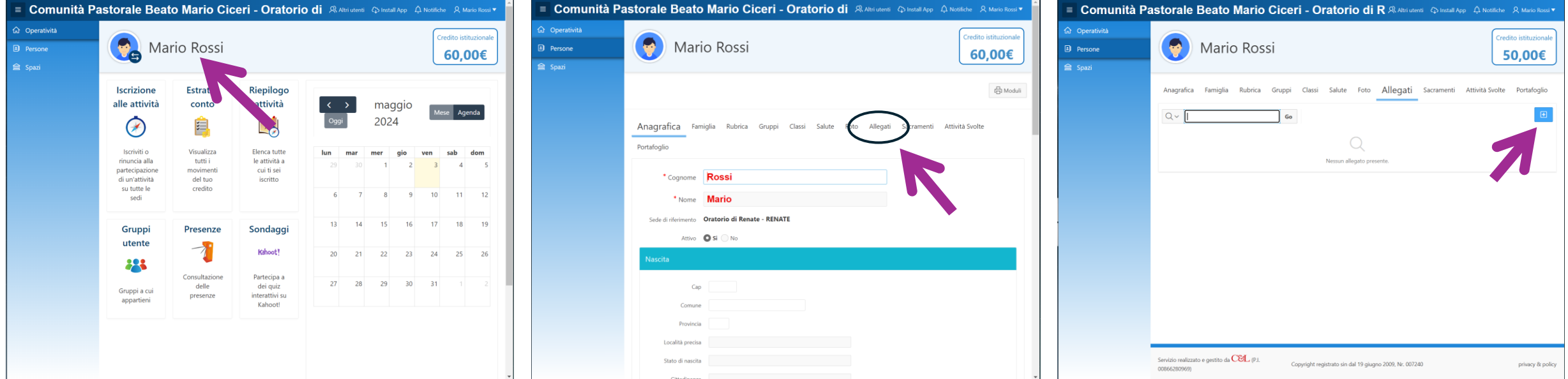

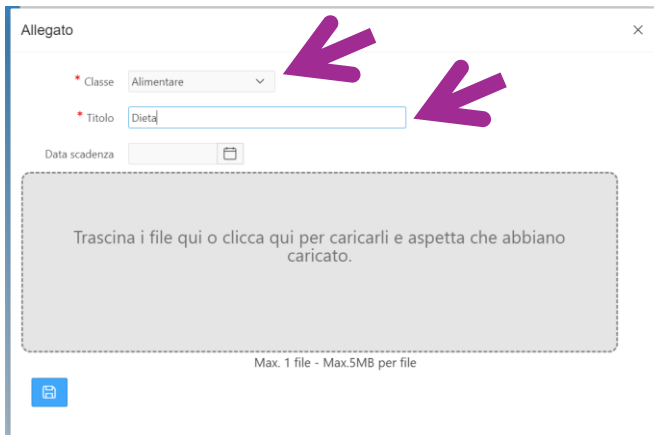

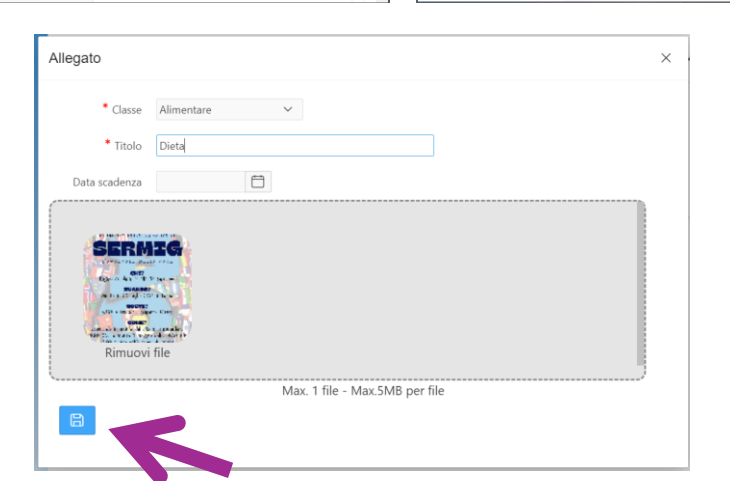

Il presente tutorial potrebbe essere soggetto ad aggiornamenti per chiarire meglio alcuni aspetti che potrebbero rivelarsi poco chiari.

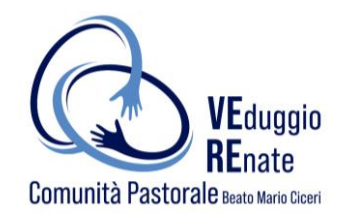

# **COME UTILIZZARE SANSONE?**

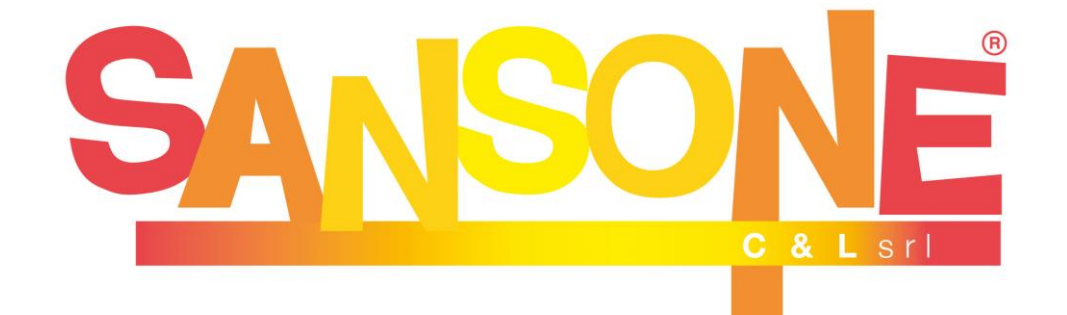